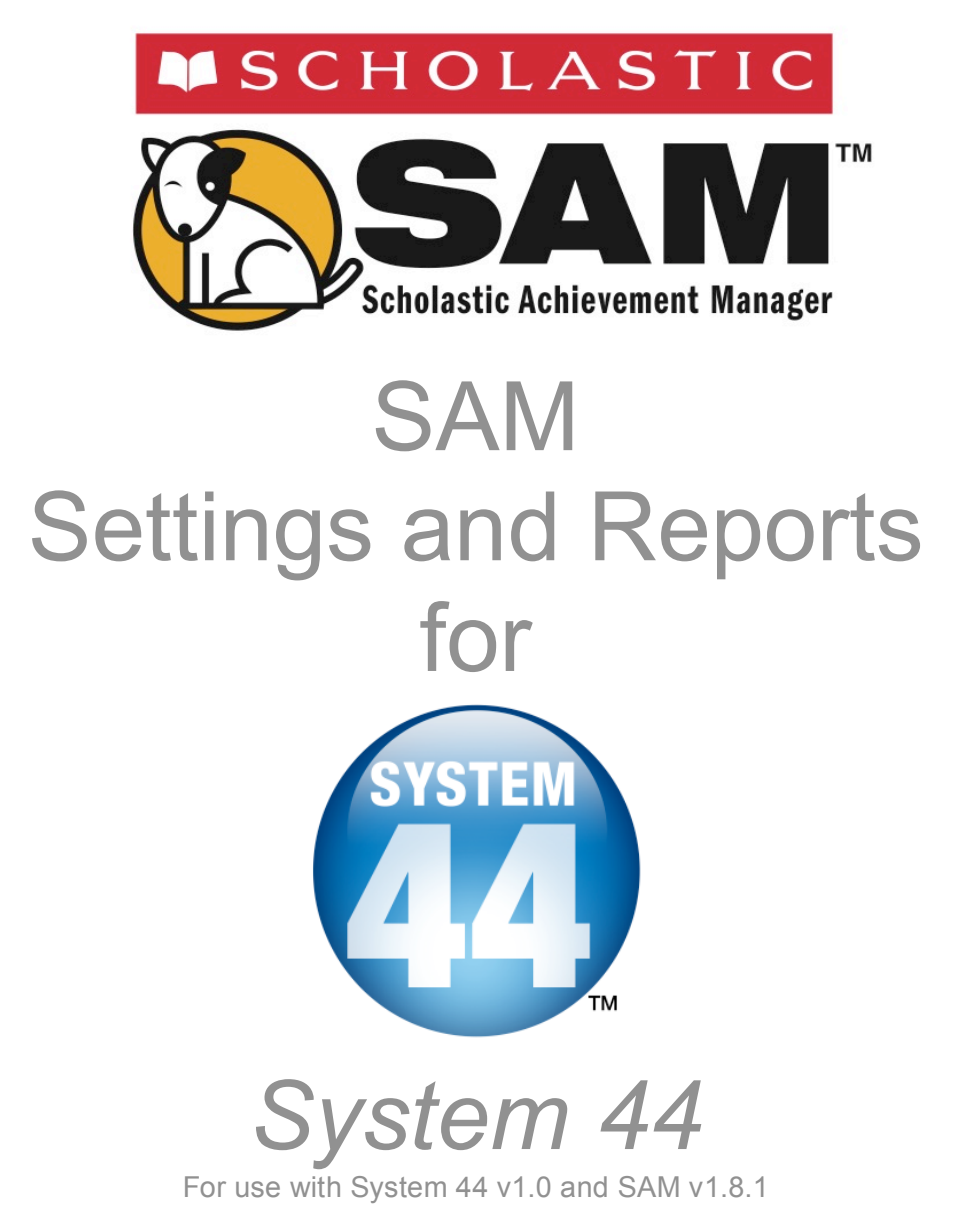

Copyright © 2009 by Scholastic Inc. All rights reserved. Published by Scholastic Inc.

PDF0002 (PDF)

SCHOLASTIC, SYSTEM 44, SCHOLASTIC PHONICS INVENTORY, SCHOLASTIC ACHIEVEMENT MANAGER, SCHOLASTIC READING COUNTS!, SCHOLASTIC READING INVENTORY, READ 180, and associated logos and designs are trademarks and/or registered trademarks of Scholastic Inc. LEXILE and LEXILE FRAMEWORK are registered trademarks of MetaMetrics, Inc. Other company names, brand names, and product names are the property and/or trademarks of their respective owners.

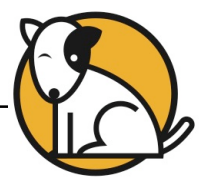

# **Table of Contents**

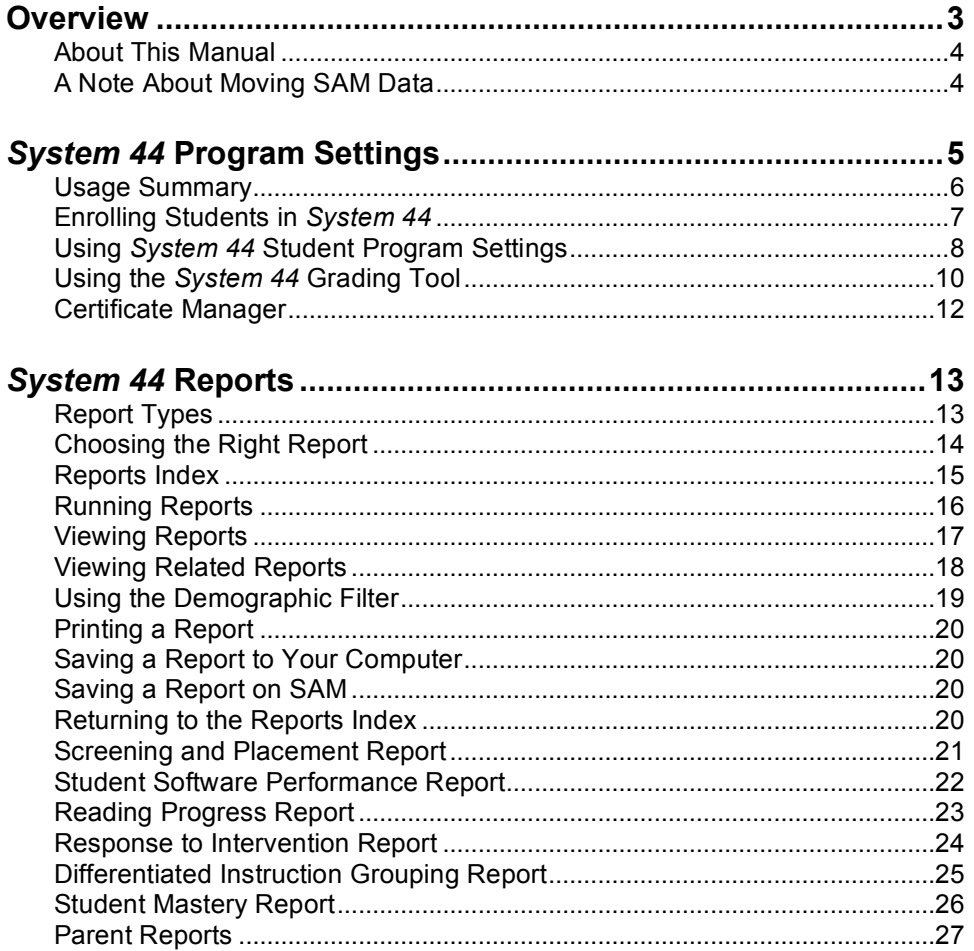

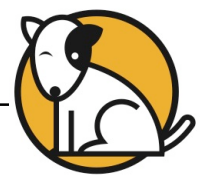

# <span id="page-2-0"></span>**Overview**

*System 44* is a comprehensive reading intervention program designed for our most challenged students. The program's sophisticated software has been designed based on scientific research in reading instruction in order to help students become confident, successful readers.

The Scholastic Achievement Manager (**SAM**) is the learning management system for Scholastic software programs, such as *System 44* and *Scholastic Phonics Inventory™* as well as *READ 180®* , *Scholastic Reading Inventory™*, and *Scholastic Reading Counts! ®* SAM collects and organizes software performance data students generate while using Scholastic programs. SAM allows teachers and administrators to understand and implement data-driven instruction by providing easy-to-use tools for:

- Managing student rosters;
- Generating reports that capture student performance data at the student, classroom, school, and district levels;
- Locating helpful resources for classroom instruction;
- Customizing program settings to meet individual needs.

SAM also supports teachers and administrators by:

- Including demographic information and enhanced data aggregation capabilities to generate reports;
- Aligning instruction to student needs;
- Communicating student progress to parents, teachers, and administrators;
- Facilitating the import/export of data to/from <sup>a</sup> student information system (SIS) and/or a data warehouse.

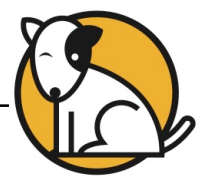

### <span id="page-3-0"></span>**About This Manual**

This manual is designed to provide both teachers and administrators with quick, easy-to-use steps on how to effectively use the Scholastic Achievement Manager (SAM) with *System 44*. It explains how to manage rosters, change program settings, and run reports.

The school or district Technical Administrator installs and sets up SAM and the Scholastic programs purchased by the school. For more information on the installation process, see the *System 44 [Installation](http://www.scholastic.com/system44/techsupport) Guide*.

For more information on *System 44* and SAM, consult this chart to find the right resource. All manuals are available at the **[Scholastic](http://www.scholastic.com/system44/techsupport) Technical Support Web site.** 

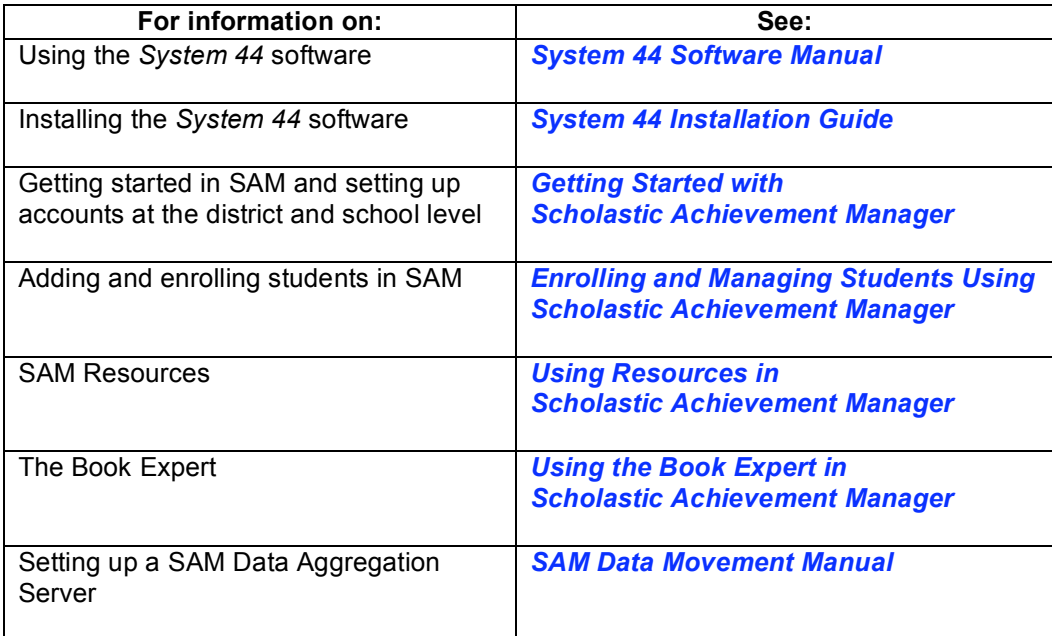

# **A Note About Moving SAM Data**

There may be occasions when it is necessary to move student, class, or other profile data from one SAM installation to another SAM installation (say if a student graduates or moves to another school or moves to another district). **Administrator permissions are required to perform this operation**. See the *[SAM](http://www.scholastic.com/system44/techsupport) Data [Movement](http://www.scholastic.com/system44/techsupport) Manual* for more information.

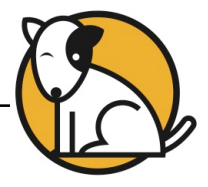

# <span id="page-4-0"></span>System 44 Program Settings

*System 44* teachers may use SAM to manage their classes, monitor student progress and performance, and plan instruction. Teachers may also use SAM to:

- Set global settings or settings tailored to the needs of individual students;
- Check students' status in the *System <sup>44</sup>* student application and monitor student software usage;
- Plan data-driven instruction;
- Evaluate fluency recordings from the software;
- Print certificates;
- Run reports with statistical breakdowns of students' scores and summaries of their strengths and weaknesses.

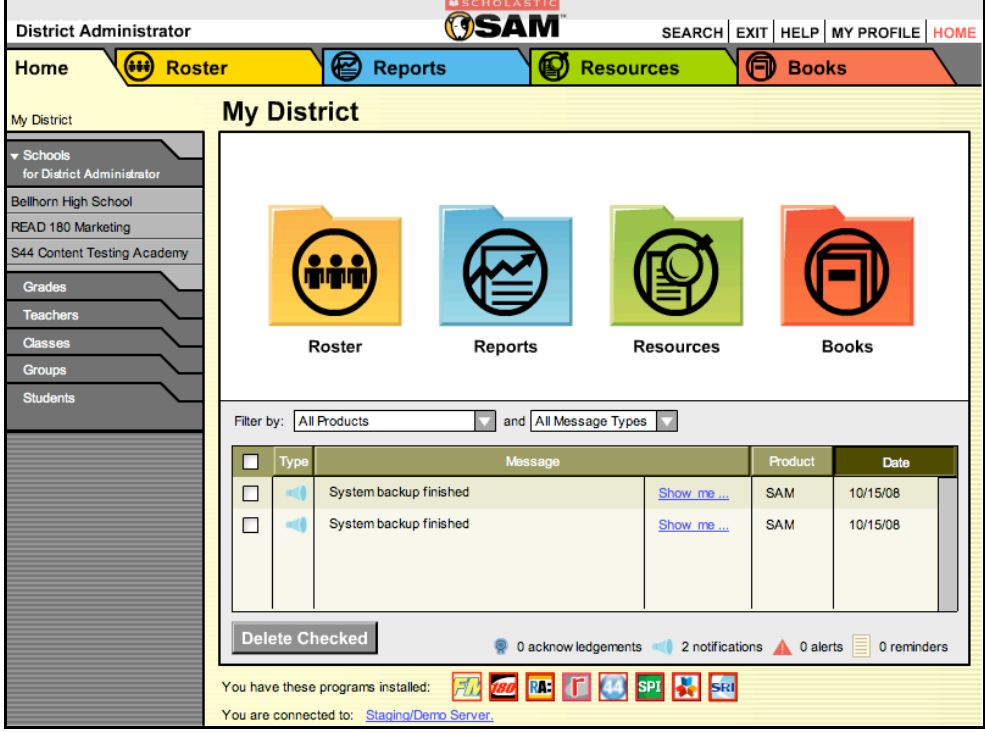

Access students' profiles and *System 44* Program Settings from the **Roster** screen in SAM. To access the Roster screen, click the **Roster** icon on the SAM Home Page or the **Roster** tab along the top of any SAM screen.

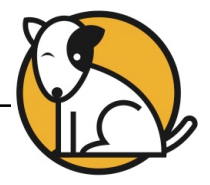

#### <span id="page-5-0"></span>**Usage Summary**

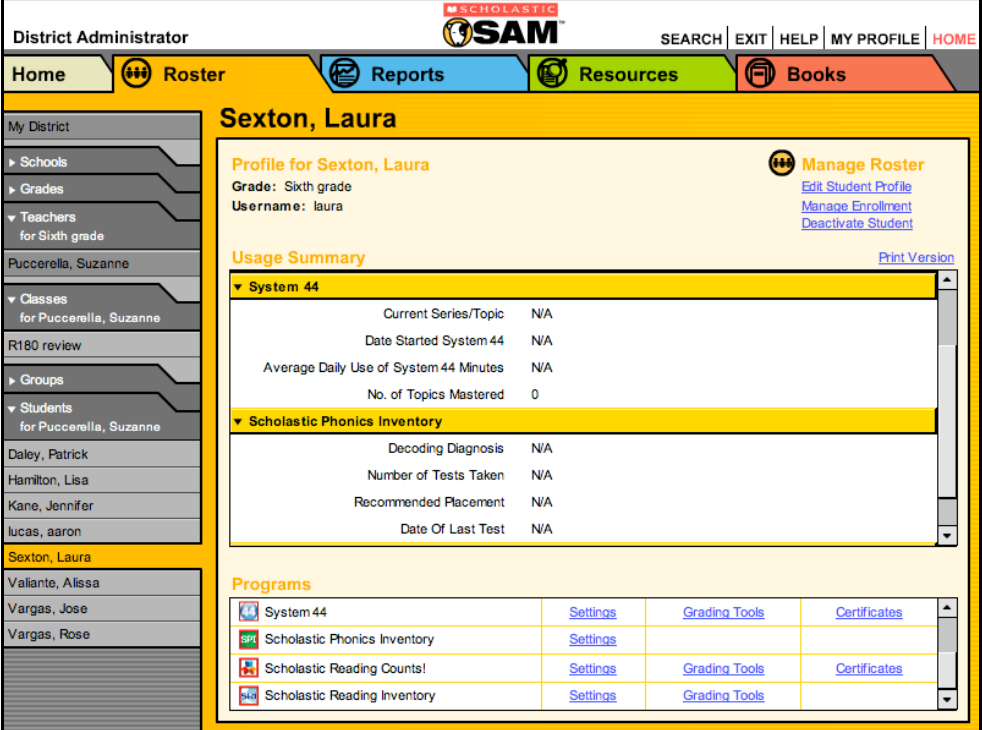

Use the **Usage Summary** on a student's Profile screen to view a summary of student progress in *System 44*. To access the Usage Summary, click the **Roster** tab and double-click the student in the **SmartBar**. The *System 44* Usage Summary displays the following information:

**Current Series and Topic**: The number of the Series and the name of the Topic that the student is currently studying.

**Date Started** *System 44*: The date that the student first logged in to *System 44*.

**Average Daily Use of** *System 44* **Minutes**: The average time spent in the application for those days that the student actually logged in to *System 44*.

**Topics Mastered**: The number of Topics for which the student has demonstrated proficiency. Students placed in Series 4 based on their SPI performance receive credit for having mastered previous Topics.

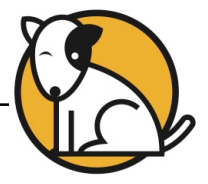

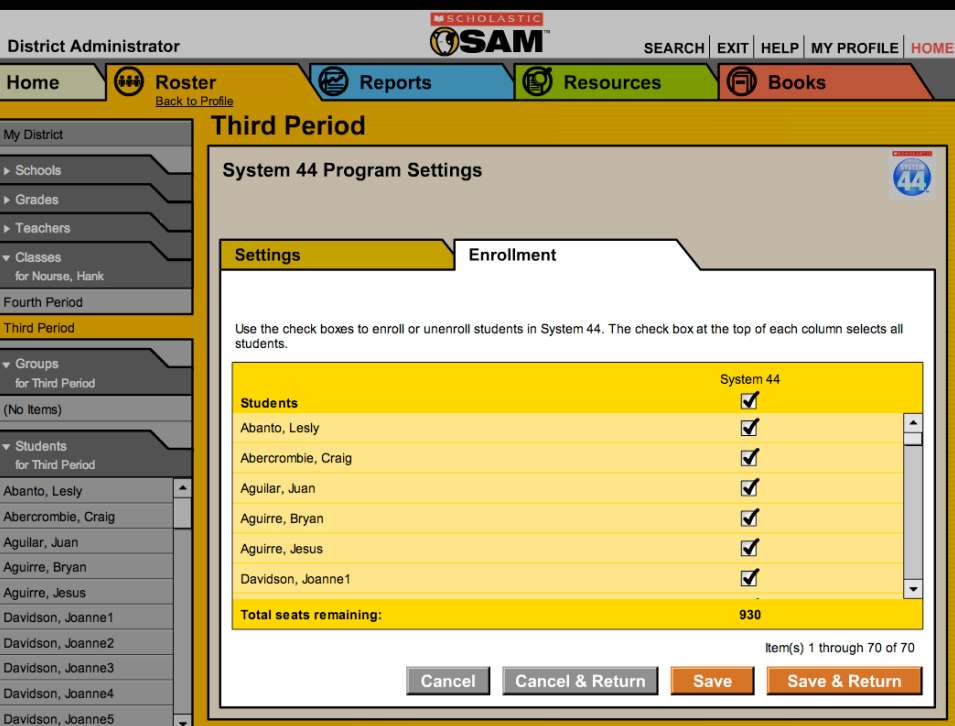

# <span id="page-6-0"></span>**Enrolling Students in** *System 44*

Enroll students in a specific program by accessing the **Settings** for that program through SAM.

To enroll students in *System 44*:

- **1.** Open a student Profile screen or a class or group Profile screen by doubleclicking the student or class in the **SmartBar**.
- **2.** Click the **Settings** link next to *System 44* in the Programs field.
- **3.** Click the **Enrollment** tab.
- **4.** Use check boxes to enroll or un-enroll students in *System 44*. If enrolling a class or group, use the check box at the top of the column to enroll every student listed at once.
- **5.** Click **Save** to keep enrollment changes and remain on the Enrollment tab, or click **Save & Return** to go back to the **Profile** screen.

Teachers may only enroll students if there are unused *System 44* licenses available. An error message appears if teachers attempt to enroll a student without an available license. Contact the district or school technical coordinator if additional licenses are needed.

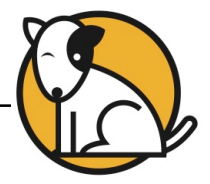

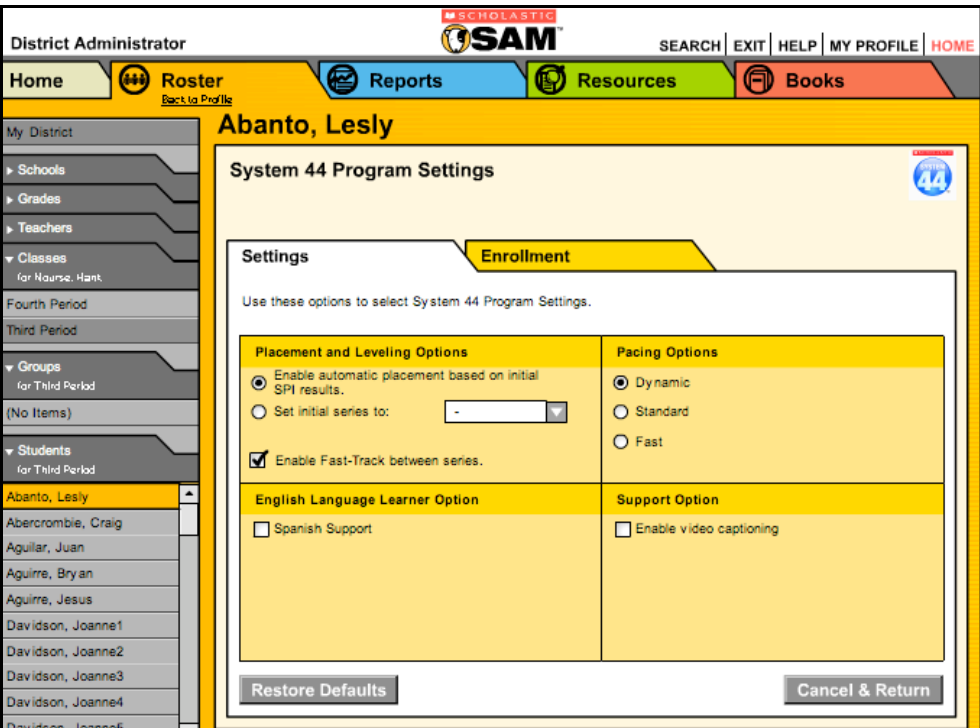

# <span id="page-7-0"></span>**Using** *System 44* **Student Program Settings**

Before students begin *System 44*, teachers may want to individualize students' experiences by adjusting their settings for the program through SAM**.** Use the Program Settings to:

- Enable or disable automatic placement in *System <sup>44</sup>* based on the student's SPI score;
- Change the speed at which students move through the program;
- Provide support for students enrolled in the program as Spanish speakers;
- Enable video captioning for Success videos in *System <sup>44</sup>*;
- Enable students to hear audio descriptions of button functionality;
- Enable Fast-Track for students at the end of Topics.

Access the Program Settings features of *System 44* from the **Roster** tab in SAM**.** To access the *System 44* settings:

- **1.** Double-click the appropriate cohort in the **SmartBar**.
- **2.** Click the **Settings** link for *System 44* on the Roster tab.

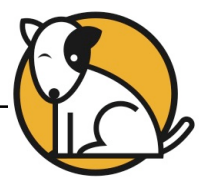

# **Leveling Options and Placement**

These options are only available on the student Profile screen.

- **Enable Automatic Placement**: This choice only affects students the first time that they log into *System 44*. The default option is to automatically place students in *System 44* based on their *Scholastic Phonics Inventory*™ results. For more information on placing students in *System 44* through SPI, see the *Scholastic Phonics Inventory™ Software Manual*.
- **Set Initial Series**: While Scholastic recommends automatic placement based on the SPI assessment results, teachers may choose to start the program at a specific point by selecting the number of the Series where students begin.
- **Enable Fast-Track**: Fast-Track is an assessment that students take when they reach the end of a Series. It measures students' prior knowledge of skills from the upcoming Series. If the student meets strict performance criteria in this assessment, he or she bypasses the next Series entirely. To choose to have this acceleration option available to students, click the **Enable Fast-Track** box. The default choice is **Enable Fast-Track**.

# **Pacing Options**

These options are only available on the student Profile screen. Three options are available: **Dynamic**, **Standard**, and **Fast**. The default choice is **Dynamic**. **Dynamic** pacing allows *System 44* to change the pacing from **Standard** to **Fast** depending on the student's performance. All students begin on the **Standard** pace and move to a **Fast** pace when they demonstrate consistent proficiency with a single cycle of Topics. Change the pace manually using the SAM settings. For more details on the differences in pacing, see the *System 44 Screening, Assessment, and Reporting Guide*.

# **English Language Learner Options and Support Options**

These options are available on the student, group, class, and teacher Profile screens. If making selections by group or class, the settings apply to every student belonging to that selection and override previous selections.

- **Spanish Support**: This activates the **Español** button that appears in the student application for students enrolled in *System 44* as Spanish speakers.
- **Enable Video Captioning**: This option presents text captions to accompany the video in the Success strand.
- **Enable Button Rollover**: This option allows students to hear an audio description of a button whenever they run their mouse pointer over it.

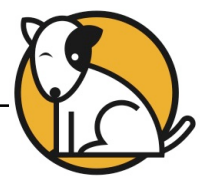

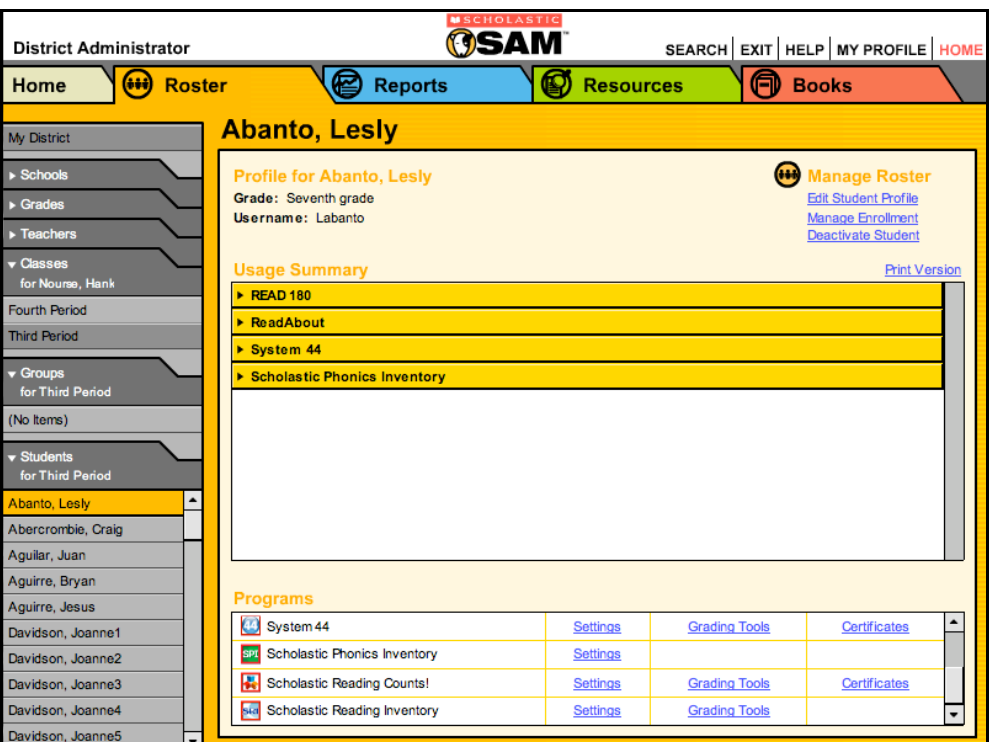

# <span id="page-9-0"></span>**Using the** *System 44* **Grading Tool**

The *System 44* **Grading Tool** tracks and scores students' progress through the program, culminating in their recording in the Success strand.

To access the *System 44* Grading Tool in SAM:

- **1.** Double-click a student name in the **SmartBar** to open that student's Profile screen on the **Roster** tab.
- **2.** Click the **Grading Tools** link next to the *System 44* icon in the **Programs** menu in the lower left corner of the screen.

The *System 44* Grading Tool screen has two sections:

- **Select Recording** allows teachers to choose among the many recordings a student has made using the *System 44* student application;
- **Rate Recording** allows teachers to grade the selected recording.

Access the Grading Tool for a different student by double-clicking that student's name in the **SmartBar** with the grading tool opened.

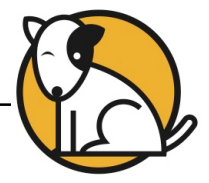

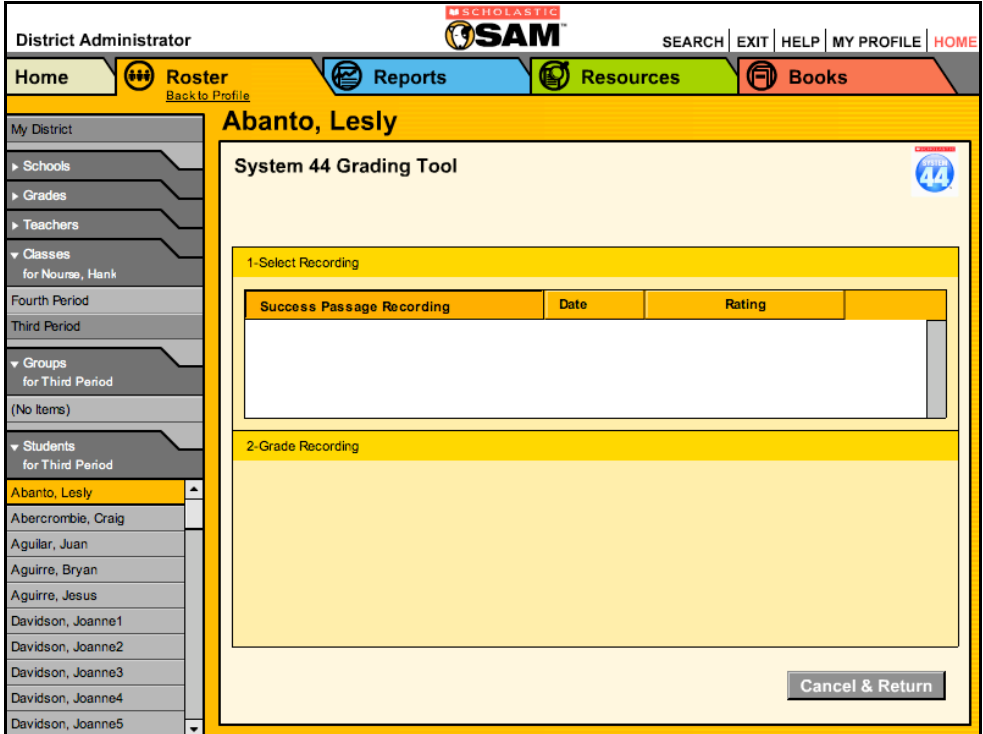

The screen is divided into two sections:

**Select Recording:** This section lists each of the recordings that the student has made in the Success strand, with the most recent recording at the top of the list. Select any recording in the list for review and evaluation, or sort the list by clicking the column headings. Recordings may also be deleted by clicking the Remove link for that recording.

**Grade Recording:** Select a recording, then listen to it by clicking the Play button. To rate the recording, choose one of the following six ratings:

- **1.** Beginning Fluency
- **2.** Emerging Fluency
- **3.** Developing Fluency
- **4.** Proficiency Fluency
- **5.** Strong Fluency
- **6.** Exemplary Fluency

Enter and save notes about student recordings in the text field to the right.

# Teacher Tip

**Sort student recordings by Date and check the Rating column to see if students have improved their reading grades over time.**

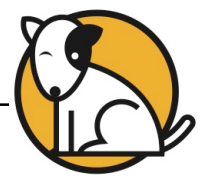

# <span id="page-11-0"></span>**Certificate Manager**

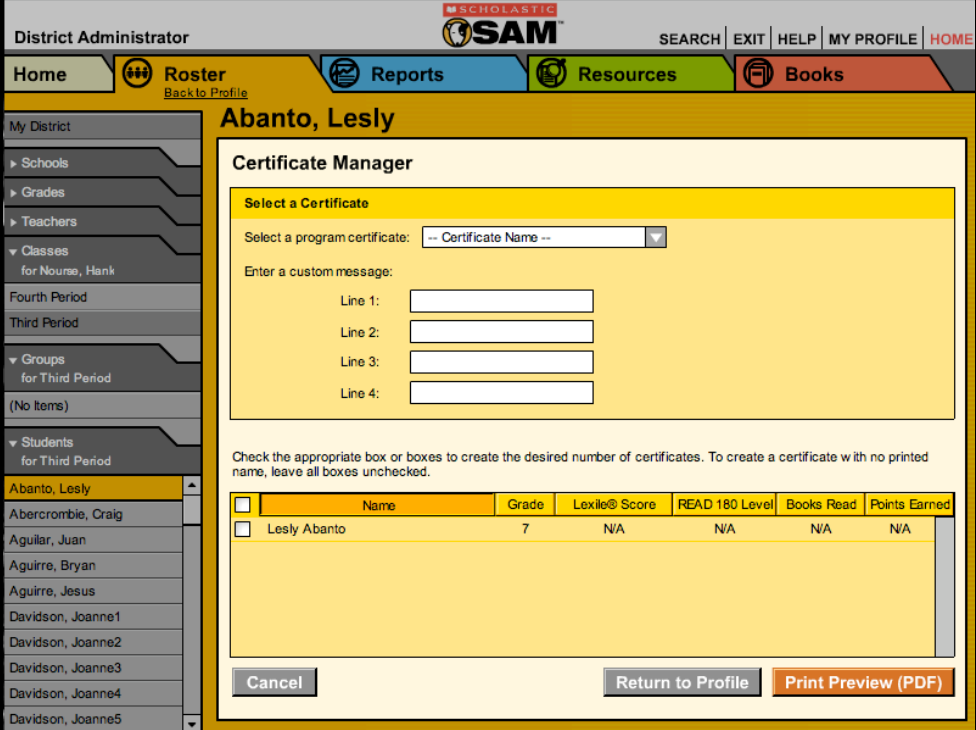

Access the **Certificate Manager** from any link in the **SmartBar**. In *System 44,* a certificate template may be modified and customized for any student achievement that should be recognized.

To access the *System 44* Certificate Manager:

- **1.** Double-click a student, class, or group in the **SmartBar** to open the Profile screen.
- **2.** Click the **Certificate** link next to the *System 44* icon in the Programs menu in the lower part of the screen.

Enter the message to appear on the certificate in Lines 1 through 4.

The panel at the bottom of the screen lists every student, class, or group associated with the **SmartBar** selection. Choose the selections that are to receive a certificate and click **Print Preview**. This opens a PDF of the certificate in the computer's default Web browser.

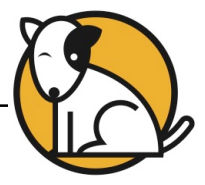

# <span id="page-12-0"></span>System 44 Reports

*System 44* reports are generated by SAM and provide detailed information about students' progress in word recognition, spelling, comprehension, and word strategy skills. Reports also help monitor student progress, check software usage, plan instruction, and diagnose student needs, as well as help target instruction for students, assess strengths and weaknesses, and motivate students. They also facilitate administrative and management tasks and help communication with parents and guardians.

When students work in Scholastic programs, SAM saves their results to the SAM database. Each Scholastic program has a collection of reports that efficiently organizes this data. Teachers may run reports for any Scholastic programs the district or school is using.

Information on the data used for the calculations in the reports may be found in the *System 44 Screening, Assessment, and Reporting Guide*.

# **Report Types**

There are six types of reports SAM generates for Scholastic programs:

- **Progress Monitoring:** Reports on skills progress and time spent on various activities let teachers know how individual students, classes, or groups are doing over time.
- **Diagnostic**: Reports on students' strengths and weaknesses in specific areas help teachers tailor instruction to meet individual needs.
- **Instructional Planning**: These help teachers plan targeted, data-driven instruction. With these reports, teachers may group students by skill needs or according to activities or topics students are working on.
- **Alerts & Acknowledgments**: These reports provide automatic updates via messages to teachers about milestones in students' achievements.
- **School-to-Home**: These are letters to parents or guardians that include student-specific progress information as well as home-involvement suggestions. They are available in English, Spanish, Cantonese, Haitian Creole, Hmong, and Vietnamese.
- **Management**: These reports provide lists of enrolled students and all teachers using Scholastic programs.

# Teacher Tip

**The icon in the upper left corner of any Reports screen quickly identifies the type of report.**

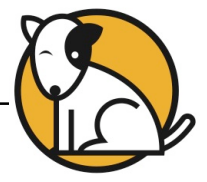

# <span id="page-13-0"></span>**Choosing the Right Report**

Use the following chart to quickly choose the right report for your needs. The *System 44 Screening, Assessment, and Reporting Guide* also contains detailed information regarding reporting in *System 44* and SAM.

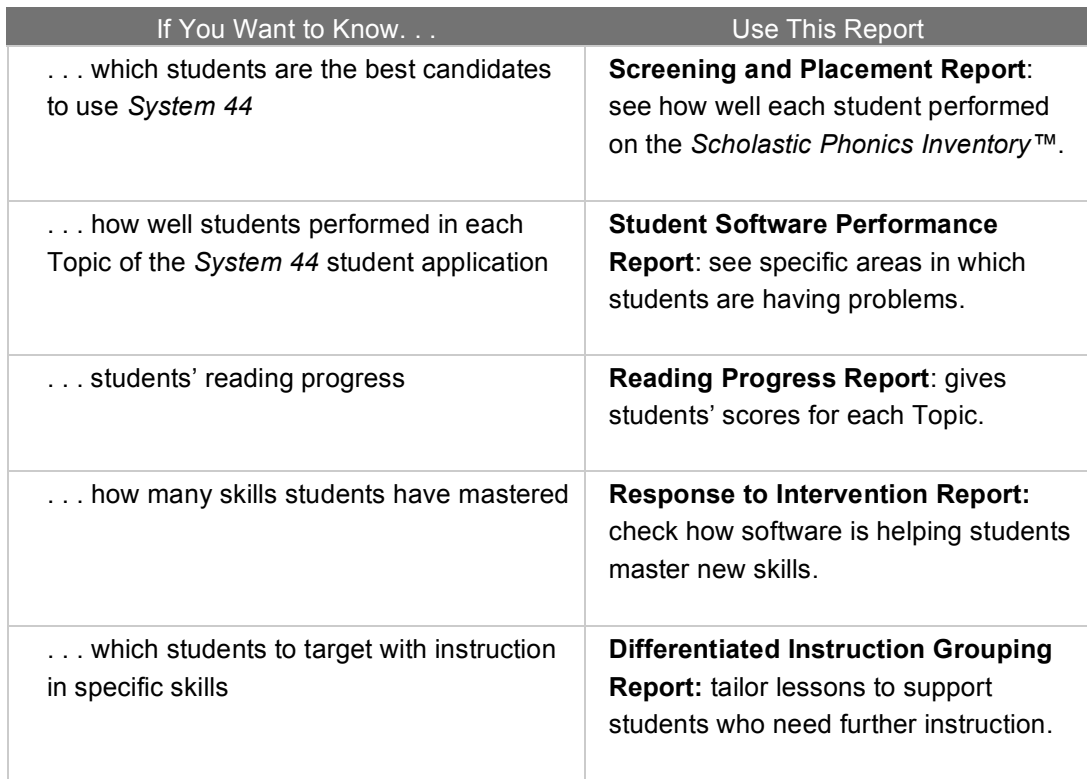

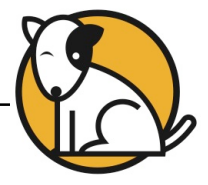

#### <span id="page-14-0"></span>**Reports Index**

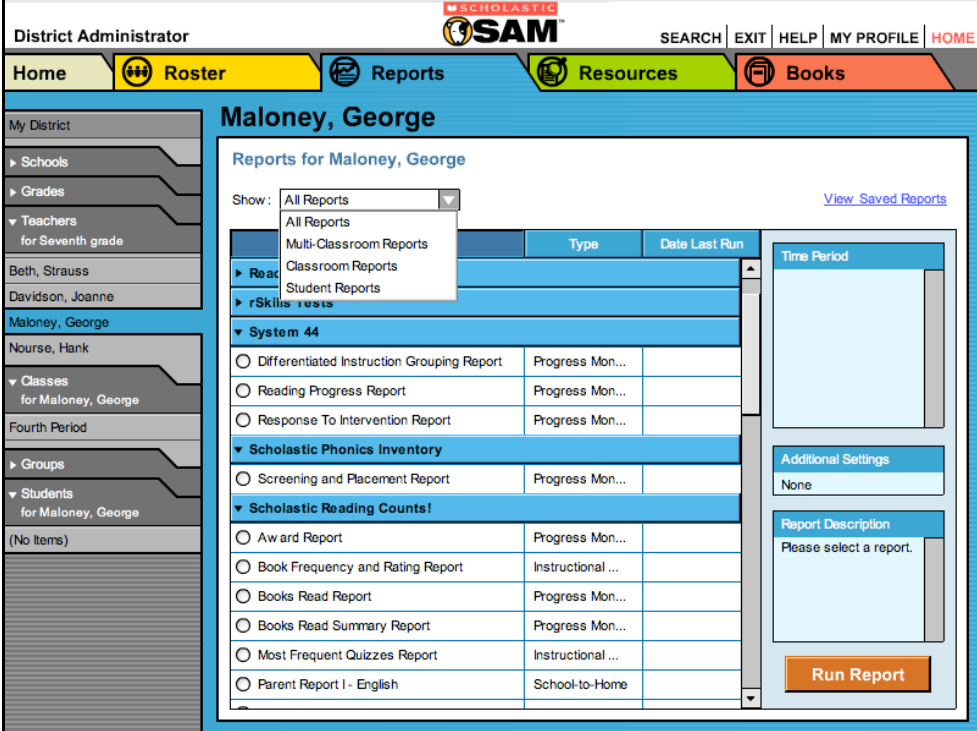

The **Reports Index** lists a selection of recommended reports based on a **SmartBar** selection. The Index is organized by Scholastic program, report type, and date last run.

Access the Index by clicking the **Reports** button on the Home Page or clicking the **Reports** tab at the top of any screen. Double-click a student, group, class, teacher, grade, school, or district in the **SmartBar** to show an index of recommended reports for the selection. At the top of the Reports Index, the **Show** drop-down menu provides four options for filtering reports. The Reports Index display changes based on the filter selected. Sort the Index by clicking a column heading:

- **Multi-Classroom Reports** include data collected across several classrooms or schools;
- **Classroom Reports** show reports for students in one or more classes;
- **Student Reports** show reports for individual students;
- **All Reports** show the complete list of reports available for use.

### Teacher Tip

**When viewing an on-screen report, make a different selection on the SmartBar without going back to the Reports Index.**

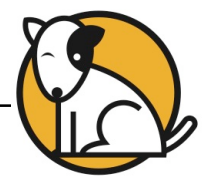

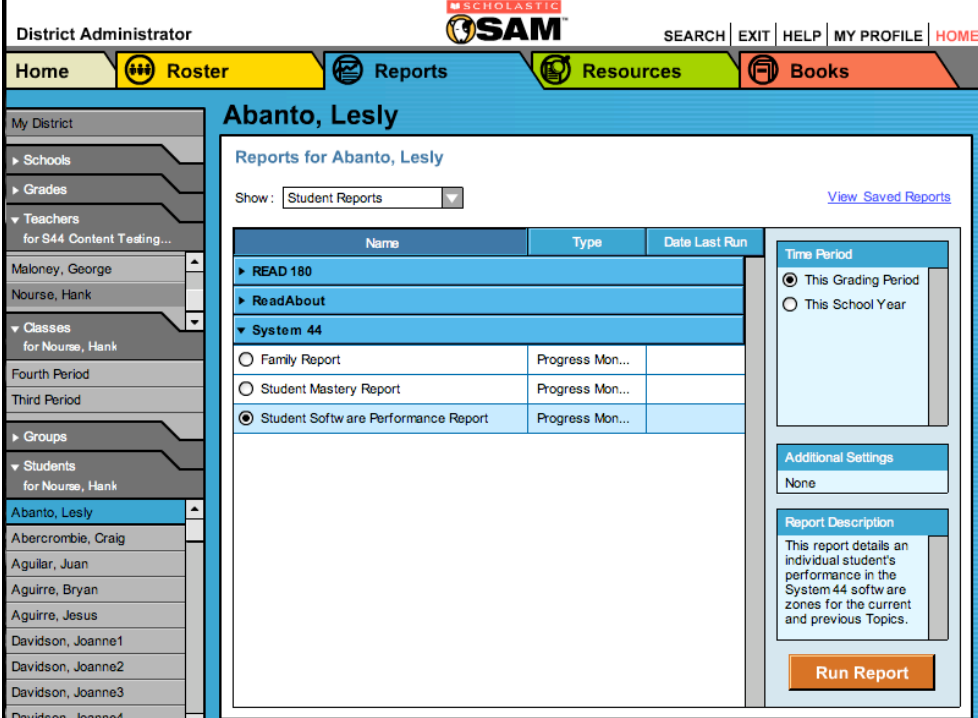

#### <span id="page-15-0"></span>**Running Reports**

To run a report from the Reports Index:

- **1.** Select the radio button to the left of the chosen report name. Time Period selections appear to the right of the main display.
- **2.** Choose a time period for the report to cover by selecting a radio button from the Time Period list at the right of the screen (this list varies depending on the report and the user's permission level). Choosing **Custom** brings up a calendar tool to choose custom dates from.
- **3.** Click **Run Report** to display the interactive report on screen.

To run the same report for another time period, click the **Time Period** link at the top of the report and use the calendar tool to customize a new time period for the report. Then click **Run Report** to run the same report for the new time period.

To run a single report for a different **SmartBar** selection, double-click the name of another student, group, or class on the **SmartBar** and, if applicable, the report reruns according to the new selection. Some reports are valid for multiple **SmartBar** selections and others are not. If a choice is not applicable for the selection, the Reports Index appears.

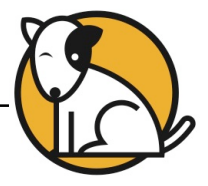

### <span id="page-16-0"></span>**Viewing Reports**

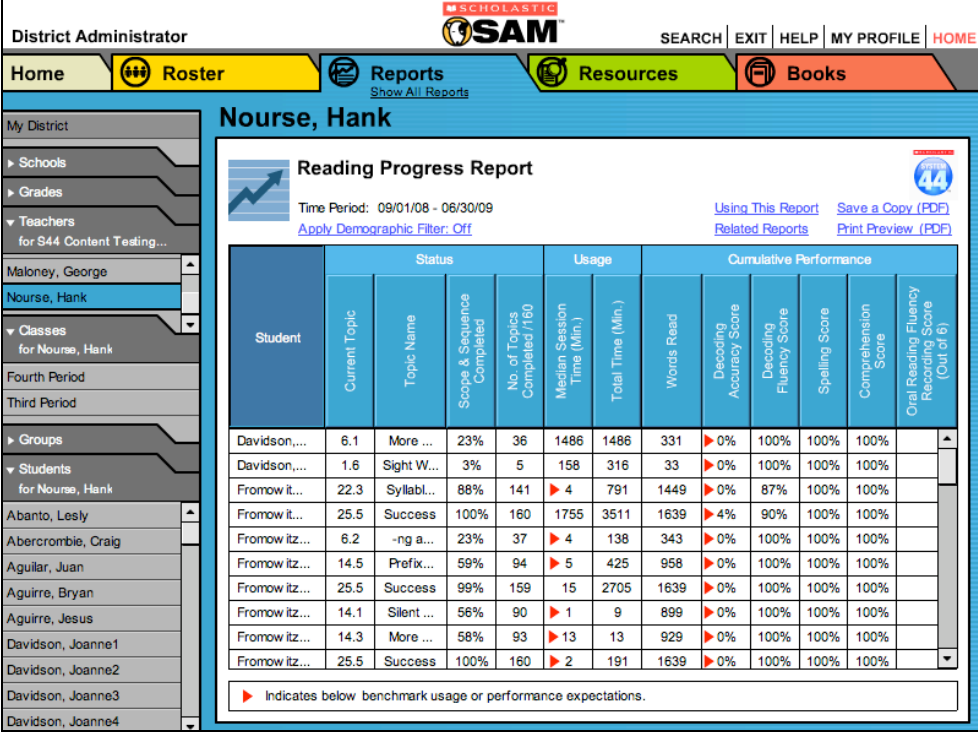

Once the report is selected and run, it appears on the screen. Depending on the selected report, several onscreen features may be used to further refine or modify it:

- Clicking the column heads sorts the data. The new sort order is maintained when the report is opened or saved;
- Clicking the **Time Period** link changes the time period of the report;
- Clicking the **Apply Demographic Filter** link launches the demographic filter which displays information for specific groups;
- Clicking **Using This Report** shows ways that the data in the report may be applied;
- Clicking **Related Reports** displays <sup>a</sup> list of related reports;
- Clicking **Save <sup>a</sup> Copy (PDF)** allows the report to be saved as <sup>a</sup> PDF;
- Clicking **Print Preview (PDF)** allows the report to be printed as <sup>a</sup> PDF.

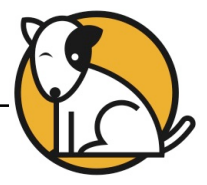

#### **OSAM District Administrator** SEARCH EXIT HELP MY PROFILE HO Home (iii) Roster **B** Reports **Resources 同** Books Nourse, Hank My District Schools Reading Progress Report **A4** Grades **Related Reports** This Report Save a Copy (PDF) Tea Print Preview (PDF) ed Reports The follow ing reports are related to Reading Progress Report: for S44 Content Testing  $\blacktriangle$ laloney, George System 44 Student Mastery Report:<br>This report shows an overview of an individual System 44 student's<br>mastery over time in each of the instructional categories. rse, Har ⋰ r Classes<br>for Nourse, Ha System 44 Response To Intervention Report: Use this report to monitor and compare student's performance. ourth Period **Third Period** Groups 100% 100% 100% r Students<br>for Nourse, Hank 100% 100% 100% Ī 87% 100% 100% Abanto, Lesly  $\overline{\phantom{a}}$ 90% 100% 100% **Return To Report** 100% 100% 100% Abercrombie, Craig Fromow itz  $14.5$ Prefix 59% 94 425 958 100% 100% 100% Aguilar, Juan  $\overline{5}$ ► 0% 159 Fromow itz  $25.5$ Success 99%  $15\,$ 2705 1639  $\blacktriangleright$  0% 100% 100% 100% Aguirre, Bryan Fromow itz.  $14.1$ Silent 56% 90  $\blacktriangleright$  1 -9 899  $\blacktriangleright$  0% 100% 100% 100% Aguirre, Jesus 929  $14.3$ More 58% 93  $\blacktriangleright$  13  $13\,$  $\blacktriangleright$  0% 100% 100% 100% Fromow itz Davidson, Joanne1 Fromow itz. | 25.5 | Success | 100% | 160 | ▶ 2 | 191 | 1639 | ▶ 0% | 100% | 100% | 100% | Davidson, Joanne2 Davidson, Joanne3 Indicates below benchmark usage or performance expectations ь

### <span id="page-17-0"></span>**Viewing Related Reports**

For each report, there is a list of Related Reports that Scholastic recommends for further data exploration. To view Related Reports, click the **Related Reports** link in the upper right corner of the Reports screen. This opens the list of Related Reports.

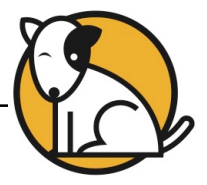

# <span id="page-18-0"></span>**Using the Demographic Filter**

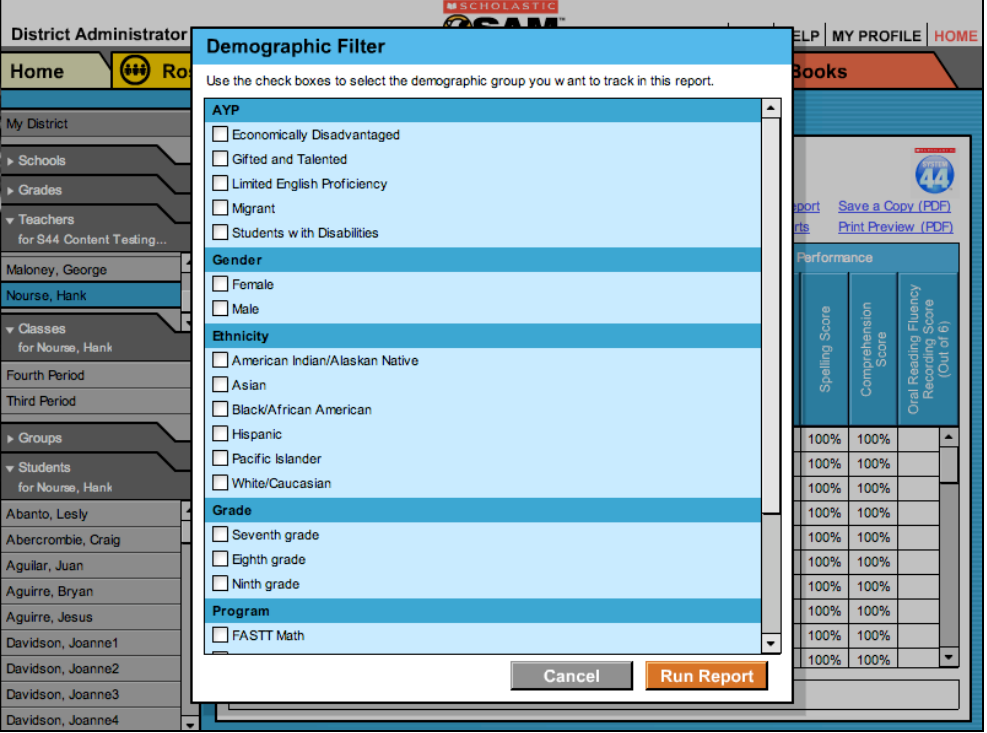

Student profiles contain demographic categories that help districts and schools track, monitor, and demonstrate that they are meeting Adequate Yearly Progress (AYP) goals. The Demographic Filter sorts Multi-Classroom or Classroom report data based on one or more of these demographic categories:

- **AYP criteria**: Makes distinctions between students with economic disadvantages, gifted and talented students, students with limited English proficiency, students with disabilities, and migrant students;
- **Ethnicity**: Identifies students from various backgrounds, including American Indian/Alaskan Native, Asian, Black/African American, Hispanic, Pacific Islander, and White/Caucasian;
- **Grade**: Filters reports by grade or class;
- **Gender**: Chooses between Male and Female;
- **Scholastic Program**: Makes distinctions based on student or class enrollment in different Scholastic programs powered by SAM**.**

To apply demographic filters to a report, click the **Apply Demographic Filter** link on the report screen to open the Demographic Filter window, then use the check boxes to select criteria to filter the report. Choosing more than one category generates more specific reports. Click **Run Report** to rerun the filtered report.

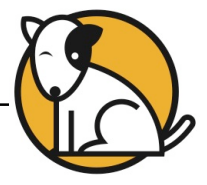

# <span id="page-19-0"></span>**Printing a Report**

To print a report from the reports screen:

- **1.** Click the **Print Preview (PDF)** link to open the report in a new window.
- **2.** Select **File**, then **Print** from the menu.

### **Saving a Report to Your Computer**

Save any report to the computer or workstation once it is run. This helps compare data and monitor progress for students, classes, grades, or districts. To save a report from the reports screen:

- **1.** Click the **Print Preview (PDF)** link to open the report as a PDF file.
- **2.** Select **File**, then **Save As**, or select the **Save** icon in the toolbar. Select the location to save the report to, then click **Save** and close the PDF viewer.

# **Saving a Report on SAM**

Reports may be saved within SAM so that they may be accessed from the Reports Index using the **View Saved Reports** link.

To save a generated report, click the **Save a Copy (PDF)** link in the upper right corner of the Report screen. This saves the report in PDF format with the appropriate Profile information included.

To access a saved report from the Reports Index, click the **View Saved Reports** link in the upper right corner of the main display. The system displays a list of saved reports for that selection in the **SmartBar**. Click the report name link to open the PDF file for that report.

### **Returning to the Reports Index**

After running a report, click the **Show All Reports** link under the Reports tab to return to the Reports Index. The Reports Index shows a list of all the reports available for **SmartBar** selection.

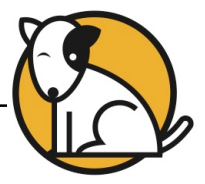

# <span id="page-20-0"></span>**Screening and Placement Report**

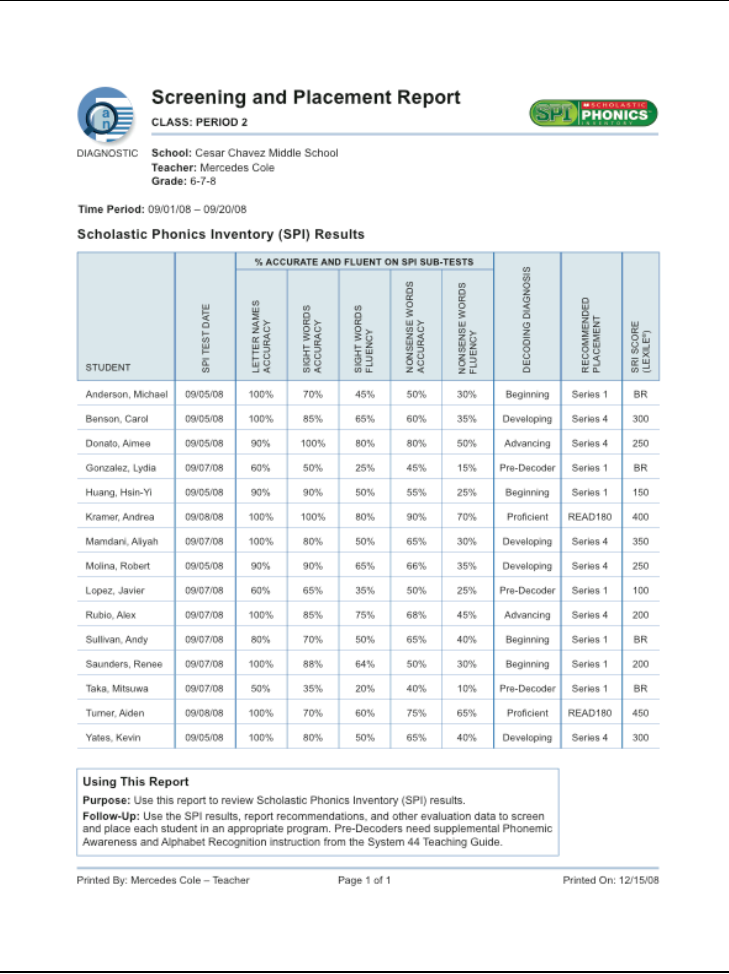

#### **Report Type**: Diagnostic

**Purpose**: Use this report to review class or group results on the *Scholastic Phonics Inventory™* (SPI)

**Follow-Up**: Use the SPI results, report recommendations, and other evaluation data to place each student in an appropriate program. Pre-Decoders need supplemental Phonemic Awareness and Alphabet Recognition instruction using the *System 44 Teaching Guide*.

**Related Reports**: Student Software Performance Report

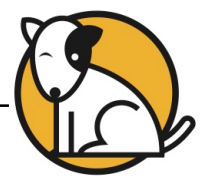

# <span id="page-21-0"></span>**Student Software Performance Report**

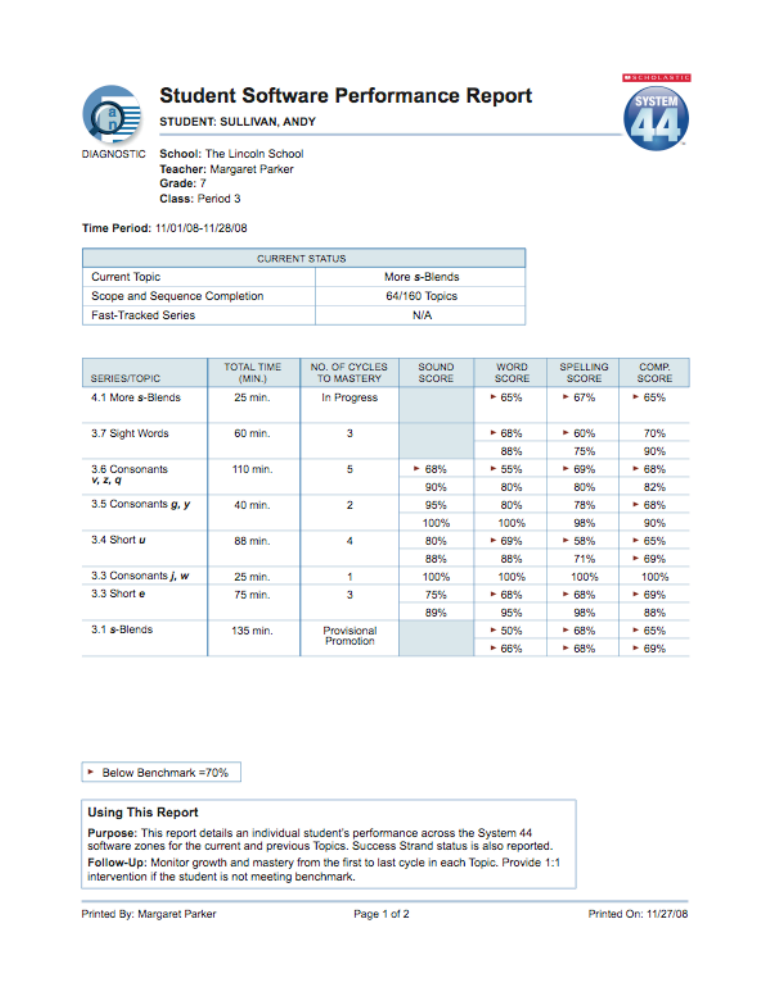

#### **Report Type**: Diagnostic

**Purpose**: This report details an individual student's performance in the *System 44* software for the current and previous Topics.

**Follow-Up**: Monitor growth and mastery in each Topic. Provide 1:1 intervention if the student is not meeting benchmark.

**Related Reports**: Student Mastery Report; Differentiated Instruction Grouping Report

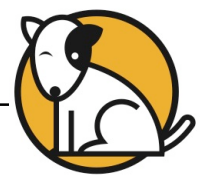

# <span id="page-22-0"></span>**Reading Progress Report**

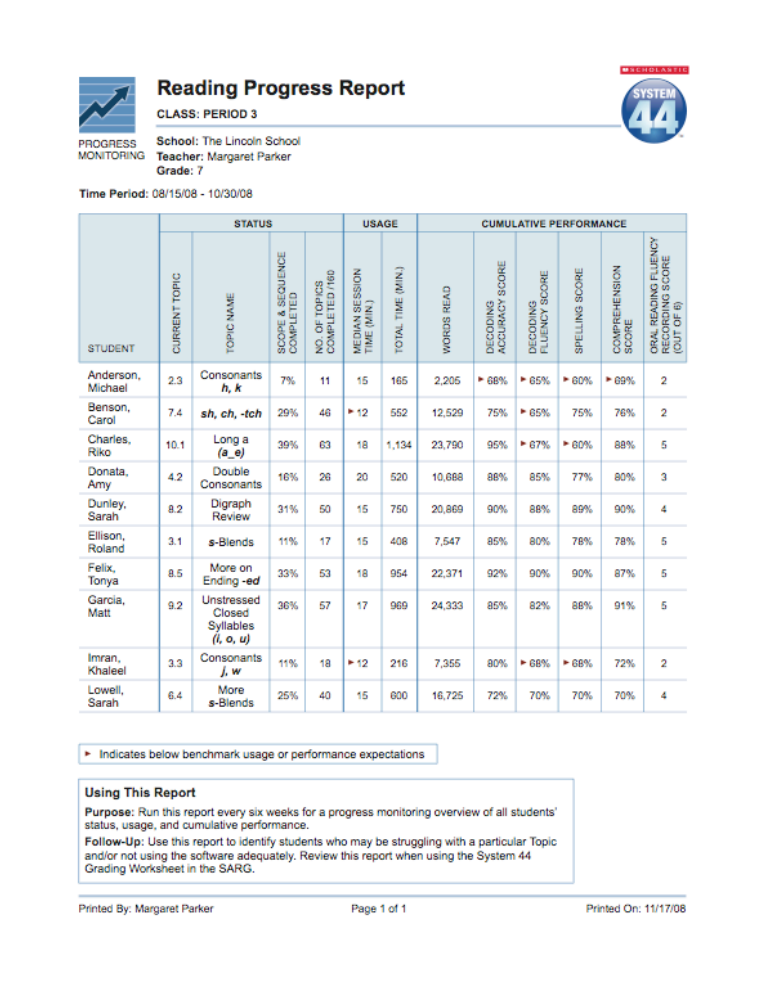

#### **Report Type**: Progress Monitoring

**Purpose**: Run this report every six weeks as a progress monitor of all students' status, usage, and cumulative performance in *System 44*.

**Follow-Up**: Use this report to identify students who may be struggling with a particular Topic and/or not using the software adequately.

**Related Reports**: Response to Intervention Report; Student Mastery Report

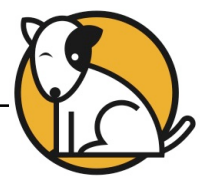

# <span id="page-23-0"></span>**Response to Intervention Report**

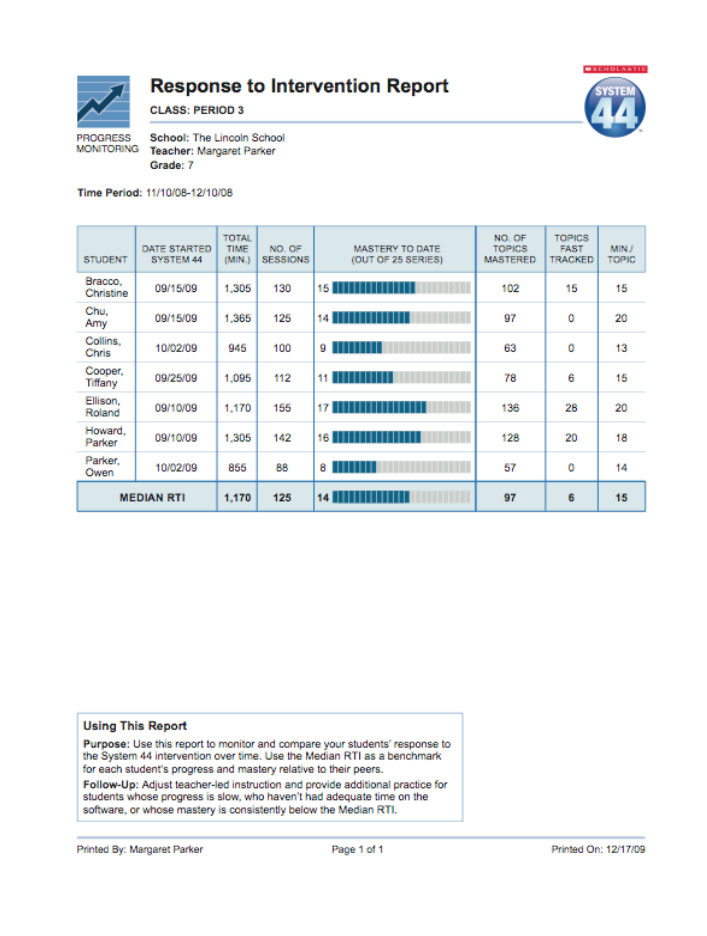

#### **Report Type**: Progress Monitoring

**Purpose**: Use this report to monitor and compare students' responses to the *System 44* intervention over time. Use the Median RTI as a benchmark for each student's progress and mastery relative to his or her peers.

**Follow-Up**: Adjust teacher-led instruction and provide additional practice for students whose progress is slow, who have not had adequate time on the software, or whose mastery is consistently below the Median RTI.

**Related Reports**: Reading Progress Report; Student Mastery Report; Student Software Performance Report

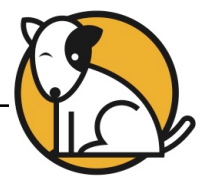

# <span id="page-24-0"></span>**Differentiated Instruction Grouping Report**

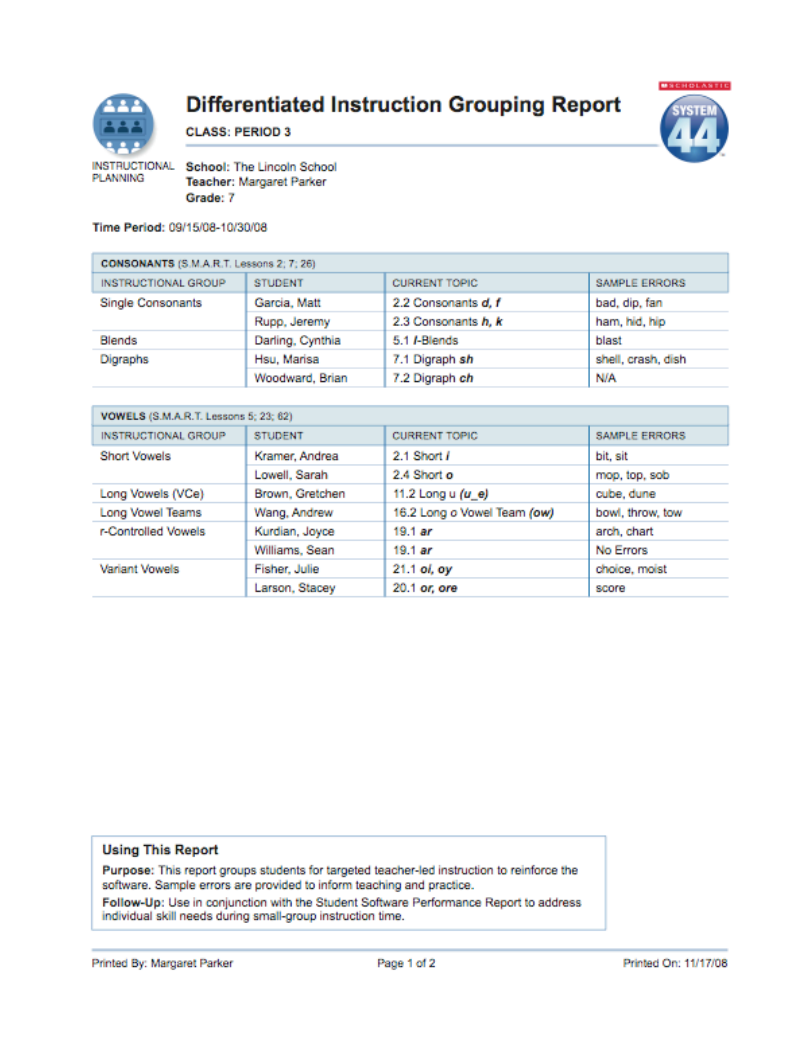

#### **Report Type**: Instructional Planning

**Purpose**: This report groups students for targeted teacher-led instruction to reinforce the software. Sample errors are provided to inform teaching and practice.

**Follow-Up**: Use in conjunction with the Student Software Performance Report to address individual skill needs during small-group instruction time.

**Related Reports**: Student Software Performance Report; Student Mastery Report

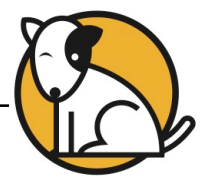

# <span id="page-25-0"></span>**Student Mastery Report**

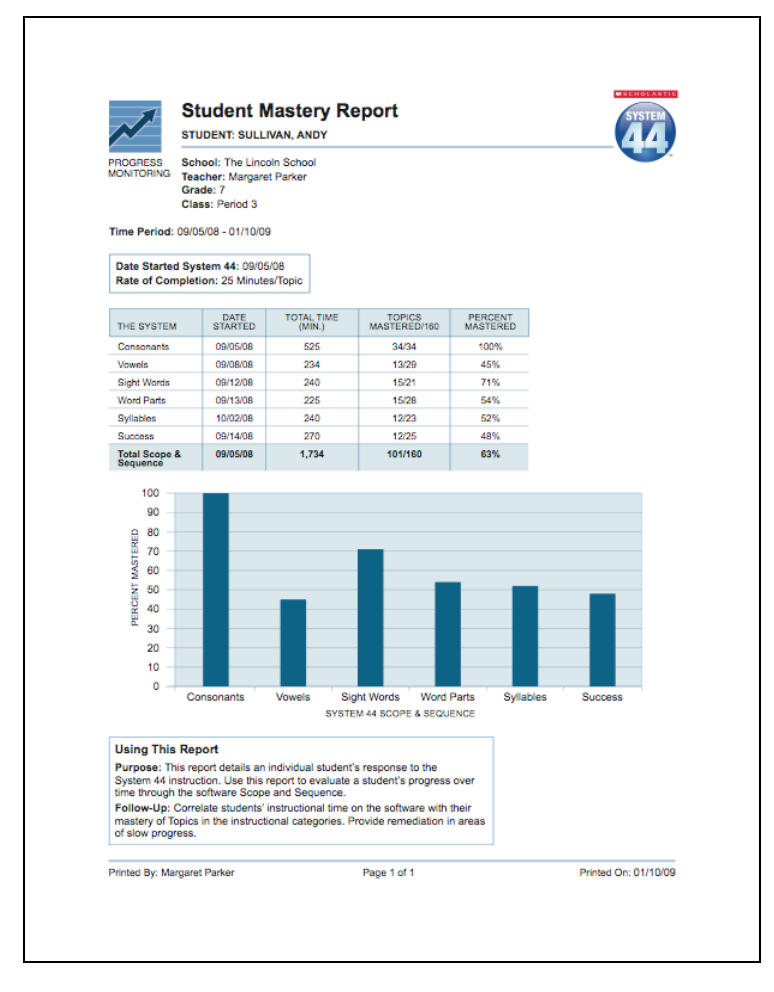

#### **Report Type**: Progress Monitoring

**Purpose**: This report details an individual student's response to the *System 44* instruction. Use this report to evaluate a student's progress through the software scope and sequence over time.

**Follow-Up**: Correlate students' instructional time on the software with their mastery of Topics in the instructional categories. Provide remediation in areas of slow or inconsistent progress.

**Related Reports**: Student Software Performance Report; Response to Intervention Report

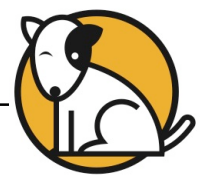

#### <span id="page-26-0"></span>**Parent Reports**

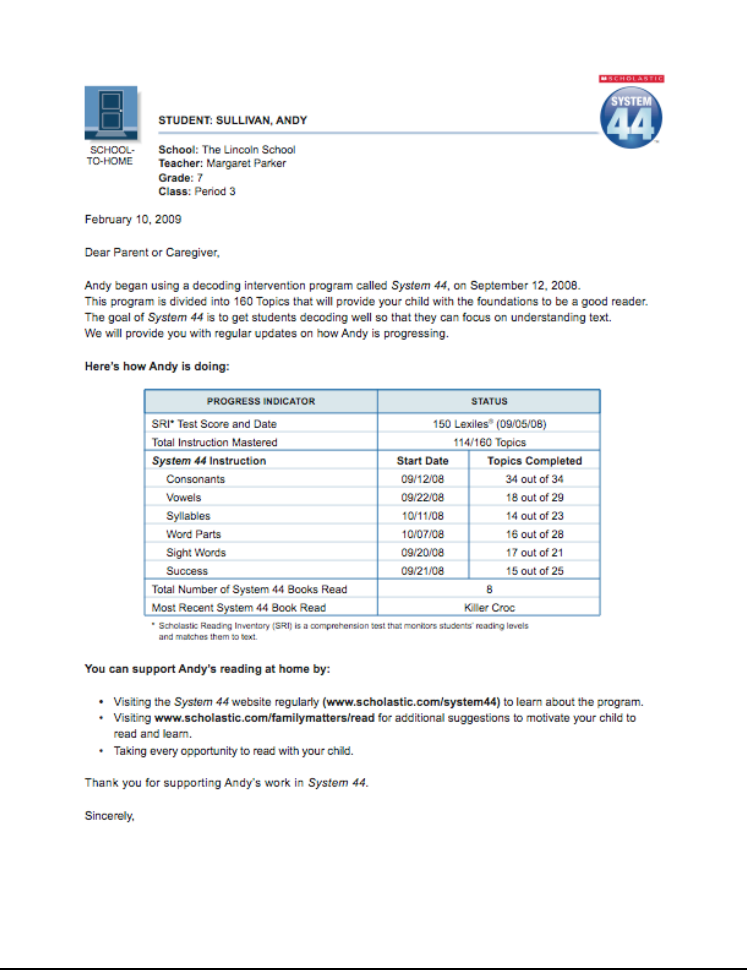

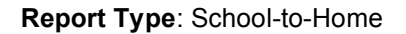

**Purpose**: This letter may be sent home to inform families of their child's enrollment in the *System 44* program. It may also be used to provide parents and caregivers updated on students' progress in the program.

**Follow-Up**: Check in with families by phone or at family-teacher conferences to explain the assessment results in this letter and to answer any questions. Review student progress during family-teacher conferences. Discuss ways that the family may be involved in their child's reading practice at home. This letter is available in English, Spanish, Vietnamese, Cantonese, Haitian Creole, Filipino, and Hmong.

**Related Reports**: Student Software Performance Report; Differentiated Instruction Grouping Report; Student Mastery Report